# AT&T VOIP Nortel BCM50 Release 3.0 SIP Configuration Guide For Use with AT&T IP Flexible Reach Service

# Issue 0.7 12/26/2007

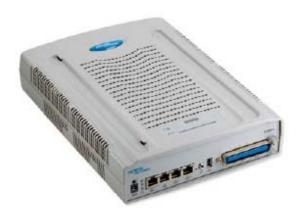

BCM50

# **TABLE OF CONTENTS**

| 1 | Intro | oduction                                                    | 4  |
|---|-------|-------------------------------------------------------------|----|
|   | 1.1   | Pre-IP PBX Configuration Activity                           |    |
|   | 1.2   | Customer Questions                                          |    |
|   | 1.3   | Trouble Reporting                                           | 5  |
|   | 1.4   | Document Feedback                                           | 5  |
|   | 1.5   | Document Change History                                     | 5  |
| 2 | Spec  | cial Notes                                                  | 7  |
| 3 | Ove   | rview                                                       | 8  |
| 4 | Con   | figuration Guide                                            | 11 |
|   | 4.1   | Nortel BCM50 Version and Feature Requirements               | 11 |
|   | 4.2   | IP Trunks                                                   | 13 |
|   | 4.3   | SIP Proxy Parameters                                        | 21 |
|   | 4.3.1 | Failover to Secondary AT&T IP Border Element (IPBE)         | 21 |
|   | 4.4   | Media Parameters                                            | 23 |
|   | 4.5   | Port Ranges                                                 | 25 |
|   | 4.6   | Configuring Outgoing Calls from BCM50 to AT&T IP Flex Reach | 26 |
|   | 4.7   | Configuring Incoming Calls from AT&T IP Flex Reach to BCM50 | 27 |
| 5 | Trou  | ıbleshooting                                                | 30 |
|   | 5.1   | System Monitoring with BCM Monitor                          | 30 |
|   | 5.2   | Real-time display of BCM50 Alarms                           | 34 |
|   | 5.3   | Log Management                                              | 35 |
| 6 | APP   | ENDIX A: Configuring Destination Code with Wildcard         | 36 |

<sup>©</sup> 2007 AT&T Intellectual Property. All rights reserved. AT&T, the AT&T logo and all other AT&T marks contained herein are trademarks of AT&T Intellectual Property and/or AT&T affiliated companies. All other marks contained herein are the property of their respective owners.

# **TABLE OF FIGURES**

| Figure 1: AT&T IP Flexible Reach Network                             | 8  |
|----------------------------------------------------------------------|----|
| Figure 2: BCM50 Software Version Number                              |    |
| Figure 3: BCM50 Lists of Applied Patches                             | 12 |
| Figure 4: Available VoIP Trunks                                      | 14 |
| Figure 5: Application Resource availability of SIP (or IP) Trunks    | 14 |
| Figure 6: Assigning Line Pool to IP Trunks                           |    |
| Figure 7: Assigning DN to Line Pool                                  | 15 |
| Figure 8: Configuring General DN Length                              |    |
| Figure 9: Configuring Public Received Number Length and Dialing Plan | 17 |
| Figure 10: Configuring Private Received Number Length                | 18 |
| Figure 11: Assigning a Route for IP Trunks                           | 19 |
| Figure 12: Assign Code to Access IP Trunk Routes                     | 20 |
| Figure 13: Selecting IP Trunk Module                                 | 21 |
| Figure 14: Sip Proxy Parameters                                      | 21 |
| Figure 15: Outbound Proxy Table for failover to secondary AT&T IPBEs | 22 |
| Figure 16: SIP Media Parameters                                      |    |
| Figure 17: Configuring analog DNs for fax                            |    |
| Figure 18: Media Gateway Port Ranges                                 | 25 |
| Figure 19: Configuring DID for Outgoing Calls                        | 26 |
| Figure 20: Configuring DID for Incoming Calls                        | 27 |
| Figure 21: Display DID on IP Set LCD                                 | 28 |
| Figure 22: Assign Line Pool to IP Sets                               | 29 |
| Figure 23: System Monitoring Example                                 | 30 |
| Figure 24: IP Device Listing                                         | 31 |
| Figure 25: RTP Session Information                                   | 32 |
| Figure 26: Line Monitor Information                                  | 32 |
| Figure 27: System Resources                                          | 33 |
| Figure 28: BCM50 Alarms Page                                         | 34 |
| Figure 29: Log Management                                            | 35 |
| Figure 30: Configuring Destination Code with Wildcard                | 36 |

# 1 Introduction

This document provides a configuration guide to assist Nortel Networks BCM50 administrators in connecting to AT&T IP Flexible Reach service via SIP trunks.

This document does not describe procedures to configure the BCM50 for advanced functionality. For more information and procedures, please refer to the Nortel technical documentation found on the Nortel website.

# 1.1 Pre-IP PBX Configuration Activity

This guide assumes that the administrator is knowledgeable in IP PBX programming and operations.

An important tool that the administrators should have at their disposal prior to testing their IP PBX with IP Flexible Reach is a network protocol analyzer. Such software can be used to run traces on problem calls so the information can be shared with equipment and network engineers. There is a free version of such software that can be obtained at <a href="http://www.wireshark.org/">http://www.wireshark.org/</a>.

A second alternative that customers may use is TCPDUMP which can be found on most UNIX and Linux systems. To use this software the customer should have Wireshark or TCPDUMP loaded on a server that is connected to a LAN switch or hub that can monitor both the signaling and media packets on any calls between the customer PBX and the IP Flexible Reach managed router. Please note, however, that AT&T does not offer, warrant, or support this software, and any use of the Wireshark or TCPDUMP software is entirely at the customer's own risk.

#### 1.2 Customer Questions

Section 4 of this guide provides screen shots and instructions for the configuration of your IP PBX. Should you have questions regarding these instructions, please contact Brian Stegemoller at +1 (972) 685-6629. When calling this number please have the following information available:

#### Company name

- Company location
- Administrator name and phone number
- IP PBX name and software version
- Customer Configuration Guide Issue number and date

# 1.3 Trouble Reporting

Nortel and AT&T will make every effort to quickly resolve reported troubles. The time required for trouble shooting can be reduced if the customer has the necessary detailed information available when reporting a problem. Prior to reporting a problem please provide a Wireshark or TCPDUMP trace of the failed call.

#### 1.4 Document Feedback

IP PBX administrators who would like to provide feedback on the contents of this document should send it to Brian Stegemoller (<a href="mailto:brian.stegemoller@nortel.com">brian.stegemoller@nortel.com</a>) with a copy to Al Chee (<a href="mailto:alchee@nortel.com">alchee@nortel.com</a>) and Steven Chen (<a href="mailto:stevenchen@nortel.com">stevenchen@nortel.com</a>).

# 1.5 Document Change History

| Issue 0.0 | October 12, 2007; draft                                    |  |  |
|-----------|------------------------------------------------------------|--|--|
| Issue 0.1 | November 12, 2007; draft                                   |  |  |
|           | Edited Section 3: removed softphone support, added fax     |  |  |
|           | support, added new screenshot for software version,        |  |  |
|           | added sub-sections for Section 1                           |  |  |
| Issue 0.2 | November 20, 2007;                                         |  |  |
|           | Edited screenshots in Section 3 w/ updated patch list      |  |  |
| Issue 0.3 | November 27, 2007;                                         |  |  |
|           | Edited fax configuration procedures (ATA device            |  |  |
|           | settings)                                                  |  |  |
| Issue 0.4 | November 29, 2007;                                         |  |  |
|           | Added Special Notes section (received from Jim Amster)     |  |  |
| Issue 0.5 | December 5, 2007;                                          |  |  |
|           | Added "SIP" after "BCM50 Release 3.0", added contact       |  |  |
|           | info in Section 1, explanation for software release in 4.1 |  |  |

| Issue 0.6 | December 12, 2007;                                       |
|-----------|----------------------------------------------------------|
|           | Further explanation for software release in 4.1 and VoIP |
|           | trunk licenses in 4.2                                    |

# 2 Special Notes

# **Emergency 911/E911 Services Limitations**

While AT&T IP Flexible Reach services support E911/911 calling capabilities in certain circumstances, there are significant limitations on how these capabilities are delivered. Please review the AT&T IP Flexible Reach Service Guide in detail to understand these limitations and restrictions.

# Calling Number Restricted / Private not supported

For calls from BCM to AT&T, the calling party number cannot be marked as restricted. This function is not supported.

#### **BCM Soft Phones not currently supported**

Nortel BCM soft phones are not currently supported with the AT&T IP Flexible Reach Service.

# 3 Overview

This section provides a service overview of the Nortel Business Communication Manager 50 (BCM50) IP PBX integration with AT&T IP Flexible Reach service. For an overview of Nortel BCM 200/400 for IP Flexible Reach; please reference a separate document named "Nortel BCM 200/400 Configuration Guide."

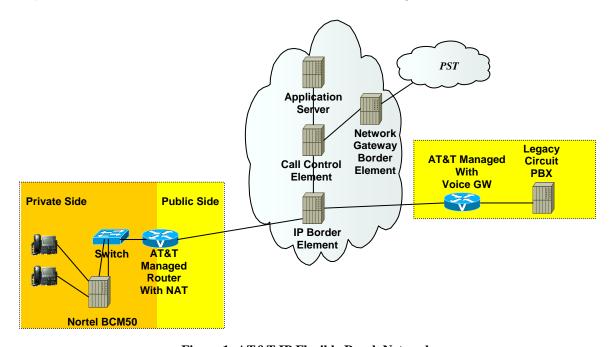

Figure 1: AT&T IP Flexible Reach Network

The Nortel BCM50 customer premises site shall consist of the following components.

- Nortel IP 200x, 11xx, 12xx phones\* These phones use the Nortel proprietary UNIStim signaling protocol to communicate to the Nortel BCM50 IP PBX for call feature and routing support. These phones can be connected to a Nortel Ethernet switch (ES 470, ERS 5520, etc.) that supplies in-line power (IEEE 802.3af) to the phones.
- The following interfaces are provided on all three variants of the BCM50 main module:

- 12 digital station ports supporting digital phones.
- 4 Analog Loop Supervised Trunks (NA networking standards).
- 4 Analog Station interfaces with message waiting and CLID support.
- 3 port 10/100 Ethernet switch with auto sensing and auto polarity.
   Two of these ports also support connection of optional expansion units.
- 1 10/100 Ethernet port reserved for direct access management of the system
- o Integrated CallPilot voice mail system
- T1 voice card for connection to the local PSTN.
- \* RFC2833 DTMF is currently not supported on the IP Softphone 2050; thus the IP Softphone 2050 is not supported for AT&T IP Flexible Reach service. This will be fixed in the next major release of the IP Softphone 2050 (release 3).

The following routing scenarios are supported by the Nortel BCM50 IP PBX and **DO NOT** use the AT&T Call Control.

Local Nortel BCM50 phone to other local Nortel BCM50 phone

The following routing scenarios are supported by the Nortel Networks BCM50 IP PBX and **DO** use the AT&T Call Control. For voice calls, the G.729 codec shall be used.

- Nortel BCM50 phones to PSTN (domestic US and international).
- Nortel BCM50 phones to legacy PBX site with Cisco gateway.
- Legacy PBX site with Cisco gateway to Nortel BCM50 phones.
- Nortel BCM50 phones at one Nortel BCM50 IP PBX site to Nortel BCM50 phones at another Nortel BCM50 IP PBX site

If the customer has subscribed to Calling Plans B and C (Local), then the following routing scenarios are supported by the BCM50 IP PBX and **DO** use the AT&T Call Control. For voice calls, the G.729 or G.711 codec may be used. BCM50 selects G.729 as the highest priority codec.

- Inbound PSTN to BCM50 phone
- Outbound local PSTN calls from the BCM50 phones
- Outbound local N11 (i.e. 411, 911) calls from the BCM50 phones

Fax was tested and is supported on the BCM50 using the T.38 or G.711 fax protocol through the AT&T IP Flexible Reach network to/from the following:

- PSTN
- Legacy PBX site with Cisco gateway
- Another BCM50 IP PBX site

<sup>© 2007</sup> AT&T Intellectual Property. All rights reserved. AT&T, the AT&T logo and all other AT&T marks contained herein are trademarks of AT&T Intellectual Property and/or AT&T affiliated companies. All other marks contained herein are the property of their respective owners.

# 4 Configuration Guide

This configuration guide specifies the Nortel BCM50 screens that must be configured and updated to support the AT&T IP Flexible Reach service.

# 4.1 Nortel BCM50 Version and Feature Requirements

The Nortel Networks BCM50 must be running at least software version 6.0.2.05.237. You can check the version of BCM50 by viewing the following screen under Administration → Software Management → Software Update History.

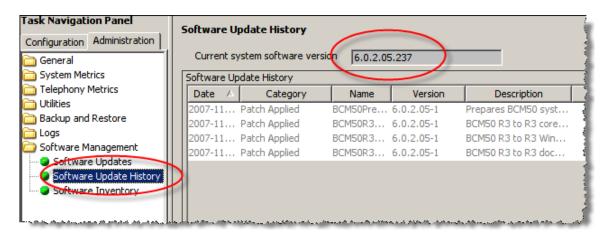

Figure 2: BCM50 Software Version Number

This is the supported base release that is required for AT&T IP Flexible Reach service. Any 6.0.x.x.x software release greater than the aforementioned software version is acceptable.

This software release 6.0.x.x.x refers to BCM50 Release 3.0 SIP.

The following BCM50 patches must be applied. To verify any installed patches on the system: under the BCM50 Element Manager's "Administration" tab, click on "Software Management" and select "Software Update History."

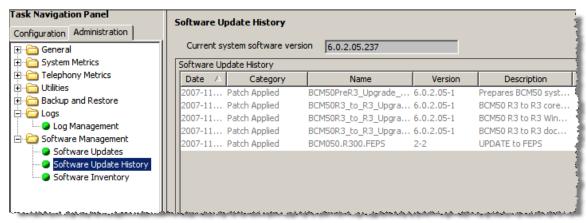

Figure 3: BCM50 Lists of Applied Patches

| Patch Name       | Version | Description    |
|------------------|---------|----------------|
| BCM050.R300.FEPS | 2-2     | UPDATE to FEPS |
|                  |         |                |

#### 4.2 IP Trunks

Voice over IP (VoIP) trunks, are signaling channels that simulate how CO lines work. However, VoIP trunks transmit data to the IP network over a LAN or IP network rather than over physical lines. Once the VoIP trunks are set up, you can assign them to line pools, and program their behavior in the same way you would PRI lines.

VoIP trunks use line numbers 001 to 012. These line records appear under *Configuration* → *Telephony* → *Lines* → *Active VoIP Lines*. To access VoIP lines, you need to enter software keycodes. Each keycode supports a specific number of trunks. No entries appear in the Enabled VoIP lines field until you complete the IP Trunks Settings field, which displays when you click IP Trunks under *Configuration* → *Resources* → *Telephony Resources* → *IP trunks*.

**Note:** The BCM50 (Release 3.0) offers two VoIP trunk license options: SIP Gateway Trunk License and VoIP Trunk Gateway License. The SIP Gateway Trunk License enables SIP-only trunks and the VoIP Trunk Gateway License enables SIP or H.323 trunks. <u>Either type of trunk licenses can be used for SIP signaling with AT&T IP Flexible Reach service</u>.

Customers that desire a lower cost or have no requirements for H.323 should choose the SIP Gateway Trunk License option.

VoIP trunks should be configured to use a single line pool. Do not mix other trunk types on the same line pool (e.g. analog, PRI, etc). The VoIP line pools are assigned to routes, which, in turn, are configured with destination codes that route calls to the AT&T IP Flex Reach network.

You can also create a fallback for the trunk. This is a situation where the system reroutes the call to a PSTN line pool if the primary route is not available or the call quality is not suitable. If you do not configure your network for fallback and the call quality is below threshold, the IP call fails.

Check under *Configuration* → *Telephony* → *Lines* → *Active VoIP Lines* to see if trunks have been allocated. You should have a number of IP trunks displayed. The total number of lines indicated corresponds to the number of IP trunks licensed by Nortel for your BCM50. See figure below.

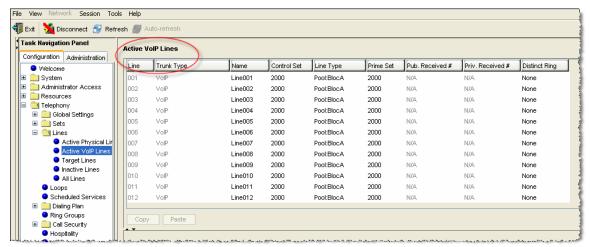

Figure 4: Available VoIP Trunks

**Note:** If no active VoIP lines are present, check to see if either SIP or IP Trunks licenses are installed. If so, try restarting the "feps" service on the BCM50. This can be done by going to *Administration* → *General* → *Service Manager*, and restarting the "feps" service. Also, check under *Configuration* → *Resources* → *Application Resources*, and ensure that the SIP (or IP) Trunks Minimum and Maximum values are set to 0 and MAX, respectively.

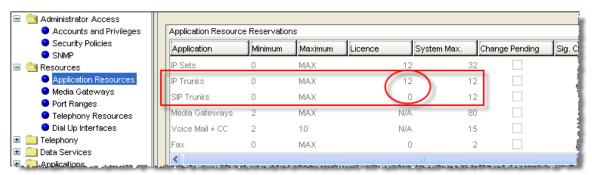

Figure 5: Application Resource availability of SIP (or IP) Trunks

Also ensure that there is a number under "**Licence**" for either trunk entries. Otherwise, new keycodes/licenses need to be retrieved for the BCM50.

Under *Configuration* → *Telephony* → *Dialing Plan*; select "Line Pools." In this case we selected "BlocA" under the "Pool" tab. We will use this line pool to access the VoIP trunks. Additionally, all DN numbers that need to access the VoIP trunks must be added to this pool. Please see the following screen shots for an example configuration.

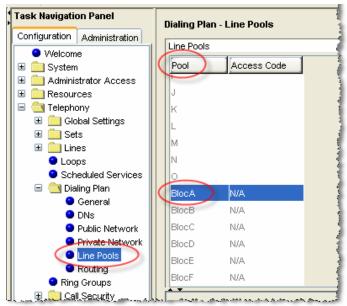

Figure 6: Assigning Line Pool to IP Trunks

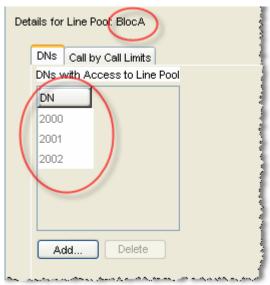

Figure 7: Assigning DN to Line Pool

Under *Configuration* → *Telephony* → *Dialing Plan* → *General*, we define the DN length to 4 digits.

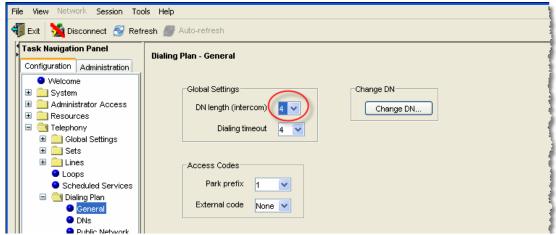

**Figure 8: Configuring General DN Length** 

Under *Configuration* → *Telephony* → *Dialing Plan* → *Public Network*, we define the Public Received number length to "4" digits and Public network dialing plan to "National."

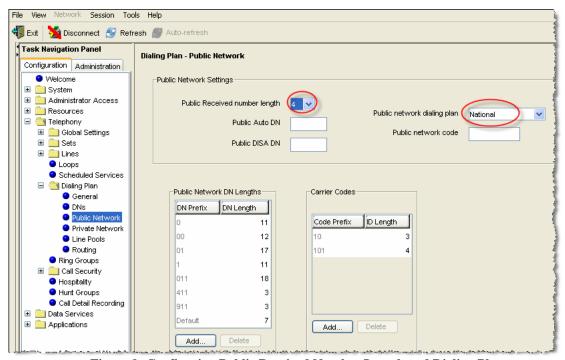

Figure 9: Configuring Public Received Number Length and Dialing Plan

Under *Configuration* → *Telephony* → *Dialing Plan* → *Private Network*, we define the Private Received number length to "4" digits.

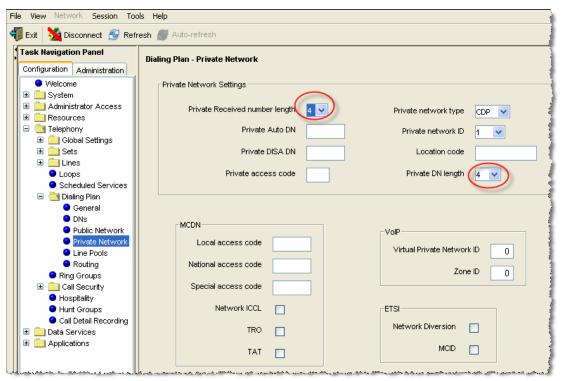

Figure 10: Configuring Private Received Number Length

<sup>© 2007</sup> AT&T Intellectual Property. All rights reserved. AT&T, the AT&T logo and all other AT&T marks contained herein are trademarks of AT&T Intellectual Property and/or AT&T affiliated companies. All other marks contained herein are the property of their respective owners.

Under *Configuration* → *Telephony* → *Dialing Plan* → *Routing*: Select the "Routes" tab and ensure there is an entry for "BlocA." In this case "001" is the route number and the DN type is specified as "National." See figure below.

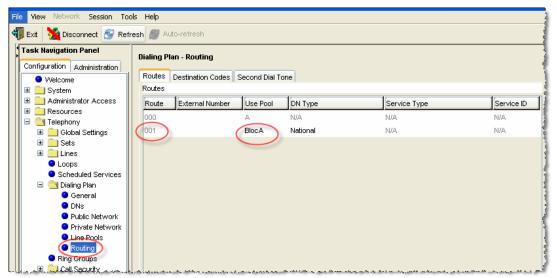

Figure 11: Assigning a Route for IP Trunks

<sup>© 2007</sup> AT&T Intellectual Property. All rights reserved. AT&T, the AT&T logo and all other AT&T marks contained herein are trademarks of AT&T Intellectual Property and/or AT&T affiliated companies. All other marks contained herein are the property of their respective owners.

Under *Configuration* → *Telephony* → *Dialing Plan* → *Routing*, select the "**Destination Codes**" tab to assign a destination code for the IP trunks. Configure a destination code "9" or to whatever code you want to access for outside (IP off-net) call that will be presented to the AT&T service for routing. In this case, when "9" is dialed we wish to push the dialed string to the IP trunk for routing. See figure below.

**Note:** When completing the Technical Questionnaire Section 6.0 Dial Plan Information and the **private dial plan** is selected (**YES**), then please refer to *Appendix 'A': Configuring Destination Code with Wildcard*.

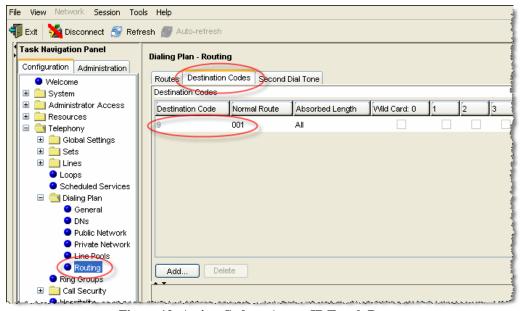

Figure 12: Assign Code to Access IP Trunk Routes

<sup>© 2007</sup> AT&T Intellectual Property. All rights reserved. AT&T, the AT&T logo and all other AT&T marks contained herein are trademarks of AT&T Intellectual Property and/or AT&T affiliated companies. All other marks contained herein are the property of their respective owners.

# 4.3 SIP Proxy Parameters

Under *Configuration* → *Resources* → *Telephony Resources*: Select module type "IP Trunks" and click on the "Sip Proxy" tab (see figures below). Populate the "Domain" as the IP address of the AT&T IP Border Element.

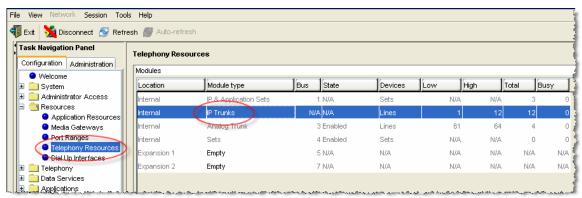

Figure 13: Selecting IP Trunk Module

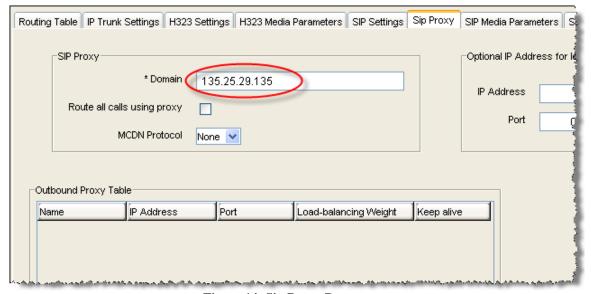

Figure 14: Sip Proxy Parameters

# 4.3.1 Failover to Secondary AT&T IP Border Element (IPBE)

Backup to a secondary AT&T IP Border Elements is supported on the BCM50 using the SIP "OPTIONS" keep-alive approach. The BCM50 will send SIP "OPTIONS" messages to the AT&T IPBEs listed in the Outbound Proxy Table and send VoIP calls based on whether or not the BCM50 receives a "200 OK" from the IPBEs and the Load-balancing Weights values set for each entry.

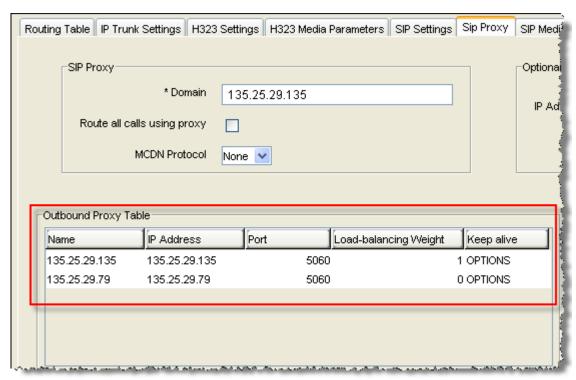

Figure 15: Outbound Proxy Table for failover to secondary AT&T IPBEs

A Load-balancing weight of 0 means the IPBE is used as last resort. Any non-zero number value indicates the ratio of calls (the specific IPBE's load-balancing weight to sum of all IPBE's load-balancing weights) the BCM50 will send out to each IPBE. In this example, the BCM50 will send 1 call for every 1 call made (in essence, all calls) to the IPBE with IP address 135.25.29.135 and use 135.25.29.79 IPBE as backup.

Additionally, the AT&T IP Flexible Reach service will send incoming calls to the BCM50 from multiple IP border elements. The BCM50 will accept calls from any border element without additional configuration.

#### 4.4 Media Parameters

# Configuration → Resources → Telephony Resources:

Select module type "**IP Trunks**" and click on the "**SIP Media Parameters**" tab. Within this screen; ensure that all values are exactly as the sample screen shot shown below:

1st Preferred Codec: G.729\*

2<sup>nd</sup> Preferred Codec: G.711-uLaw
 Voice Activity Detection: Disabled

• Jitter Buffer: Auto

Fax transport: T.38 or G.711\*\*

• G.729 Payload Size: 20

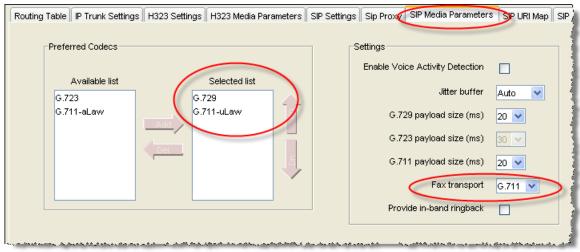

Figure 16: SIP Media Parameters

- \* For default configurations, G.729A codec will be used for voice calls. However, in the case that G.729B needs to be configured instead of G.729A, ensure that "Enable Voice Activity Detection" is checked.
- \*\* Depending on customer requirements, the fax transport can be T.38 or G.711 protocols—both are supported by the BCM50. Any analog lines that will be used for fax should also have the following minimum setting (see figure below):

For customers requiring G.711 fax, the following procedure needs to be executed: Under *Configuration*  $\rightarrow$  *Telephony*  $\rightarrow$  *Sets*  $\rightarrow$  *All DNs*, select the

DN used the analog device and go to the "Capabilities and Preferences" tab. On the lower navigation section, select "ATA Settings" and set the "ATA device" to "Modem."

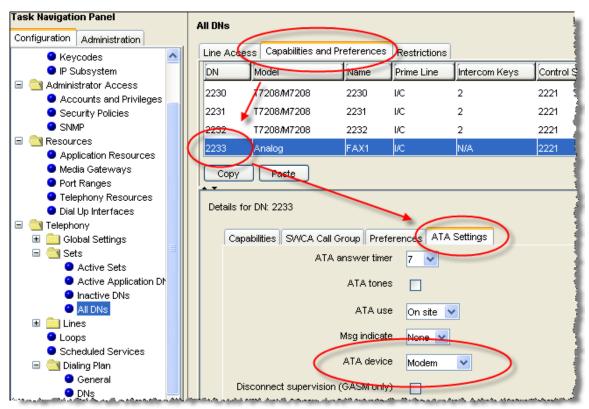

Figure 17: Configuring analog DNs for fax

For T.38 fax requirements, ensure that the "ATA device" is set to "Telephone."

<sup>©</sup> 2007 AT&T Intellectual Property. All rights reserved. AT&T, the AT&T logo and all other AT&T marks contained herein are trademarks of AT&T Intellectual Property and/or AT&T affiliated companies. All other marks contained herein are the property of their respective owners.

#### 4.5 Port Ranges

# Configuration → Resources → Telephony Resources:

Select "**Port Ranges**" and use the values shown below. The default RTP ranges are from 28000 to 28255. This range is used for fax (T.38), digital phones and analog phones. The media gateway port ranges are configurable.

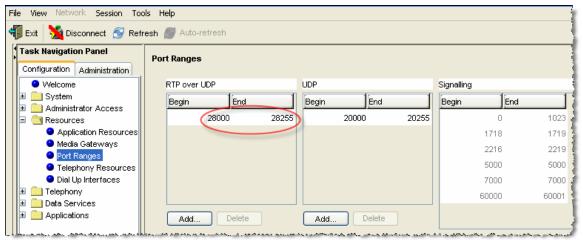

Figure 18: Media Gateway Port Ranges

The BCM50 IP phone's RTP and RTCP port range are 51000-51399. Each IP phone call uses two ports. The default port range for RTP and RTCP are not configurable.

<sup>© 2007</sup> AT&T Intellectual Property. All rights reserved. AT&T, the AT&T logo and all other AT&T marks contained herein are trademarks of AT&T Intellectual Property and/or AT&T affiliated companies. All other marks contained herein are the property of their respective owners.

# 4.6 Configuring Outgoing Calls from BCM50 to AT&T IP Flex Reach

# Configuration → Telephony → Sets → All DNs:

We will now associate the private DN number with the DID number. In the example below; 2000 is entered in the "**Private OLI**" field and 7323683478 is entered in the "**Public OLI**" field. This example enables "calling number translation" (outgoing) for this particular DN number. See figure below.

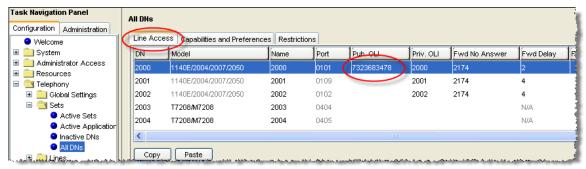

Figure 19: Configuring DID for Outgoing Calls

<sup>© 2007</sup> AT&T Intellectual Property. All rights reserved. AT&T, the AT&T logo and all other AT&T marks contained herein are trademarks of AT&T Intellectual Property and/or AT&T affiliated companies. All other marks contained herein are the property of their respective owners.

#### 4.7 Configuring Incoming Calls from AT&T IP Flex Reach to BCM50

# Configuration → Telephony → Sets → All DNs:

We will now configure the "called number translation" (incoming) for the DN number. In our example, go to the "Line Assignment" tab located at the bottom of the "Line Access" page. Enter 2000 in the "Priv. Received #" field; then enter the last four digits of the DID (Public number) in the "Pub. Received #" (Note: 10 digit entries are now supported with Release 2.0). Incoming DID calls will be routed to telephones, based on the trailing portion of the digits received by the network. For example, Incoming calls from the AT&T IP Flexible Reach network will deliver a ten digit DID number, e.g. 7323683478. The BCM50 will route the call using the last four digits, e.g. 3478. Additionally, this configuration will allow incoming 4-digit dialing plan calls from the IP Flexible Reach network, e.g. 3478.

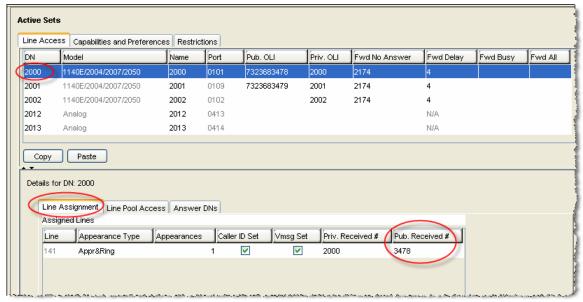

Figure 20: Configuring DID for Incoming Calls

<sup>© 2007</sup> AT&T Intellectual Property. All rights reserved. AT&T, the AT&T logo and all other AT&T marks contained herein are trademarks of AT&T Intellectual Property and/or AT&T affiliated companies. All other marks contained herein are the property of their respective owners.

# Configuration → Telephony → Lines → Target Lines

To display the DID number on the IP phone LCD screen; under the "**Target Lines**" tab click on the assigned "Line" number of the DN you want to program. In our example below we click on "**Line 141**"; enter 3683478 in the "**Name**" field. See figure below.

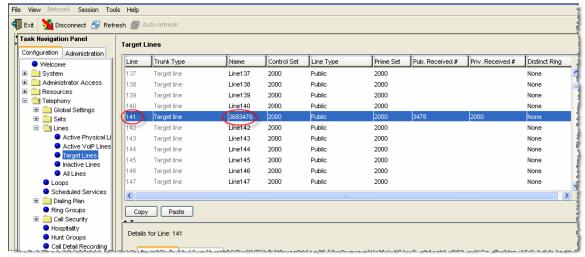

Figure 21: Display DID on IP Set LCD

<sup>© 2007</sup> AT&T Intellectual Property. All rights reserved. AT&T, the AT&T logo and all other AT&T marks contained herein are trademarks of AT&T Intellectual Property and/or AT&T affiliated companies. All other marks contained herein are the property of their respective owners.

Additionally, all telephone sets that need to access the VoIP trunks needs to be configured with the designated "Line Pool" code. In our example we defined "BlocA" as the code to access the VOIP trunks. See figure 19 below.

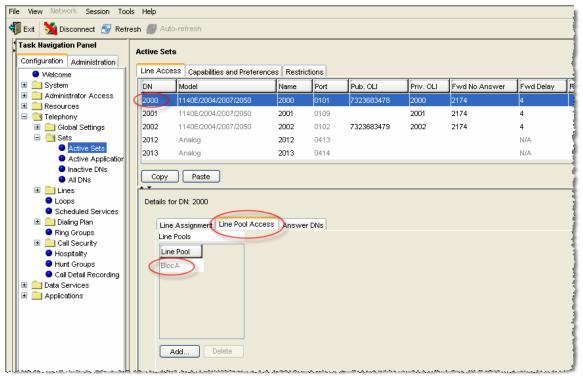

Figure 22: Assign Line Pool to IP Sets

<sup>© 2007</sup> AT&T Intellectual Property. All rights reserved. AT&T, the AT&T logo and all other AT&T marks contained herein are trademarks of AT&T Intellectual Property and/or AT&T affiliated companies. All other marks contained herein are the property of their respective owners.

# 5 Troubleshooting

This section provides some tips about troubleshooting problems

# 5.1 System Monitoring with BCM Monitor

A valuable application for performance monitoring is the BCM Monitor. It allows the BCM administrator to see the current status of various parts of the BCM system. Statistical information is provided on system throughput and other performance-related information, including system CPU usage (graph or table format) and memory usage (graph or table format).

If a performance display is active, it is automatically updated with real-time performance information in user-selectable time increments.

The focus of the real-time monitoring capabilities is:

- Overall system status
- Utilization of resources on the Media Services Card (e.g. signaling channel usage)
- Operation of telephony applications (e.g., Messaging, Call Center, etc.).
- IP telephony activity
- D-channel monitoring for PRI, BRI and VoIP trunks

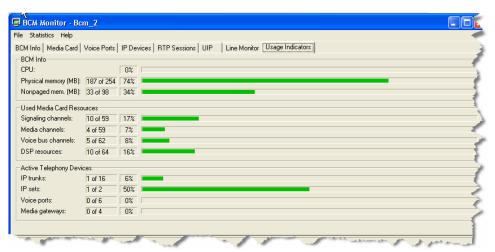

Figure 23: System Monitoring Example

The BCM Monitor application can be downloaded to an administrator's PC from the BCM and pointed at a specific BCM's IP address for monitoring. Multiple instances of the BCM Monitor application can be used on a single PC to monitor several remote BCM systems at the same time. Backward version compatibility is supported.

All of the registered IP devices can be viewed with the BCM Monitor. The screen shot below depicts IP Phone type, DN number and IP address of each registered IP phone. Additionally, if the device is active on a call the RTP session information is also displayed.

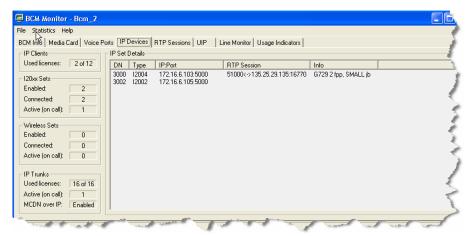

Figure 24: IP Device Listing

The end-to-end RTP sessions per IP call can also be displayed with the BCM Monitor. The example below depicts an end-to-end call.

<sup>© 2007</sup> AT&T Intellectual Property. All rights reserved. AT&T, the AT&T logo and all other AT&T marks contained herein are trademarks of AT&T Intellectual Property and/or AT&T affiliated companies. All other marks contained herein are the property of their respective owners.

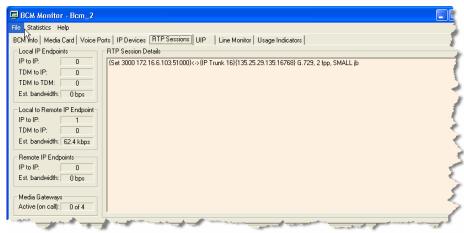

**Figure 25: RTP Session Information** 

The BCM Monitor can be used to monitor incoming and outgoing trunks to determine if trunks are being busy or if they are idle. The example below depicts utilized lines used by local and remote telephone/DN numbers.

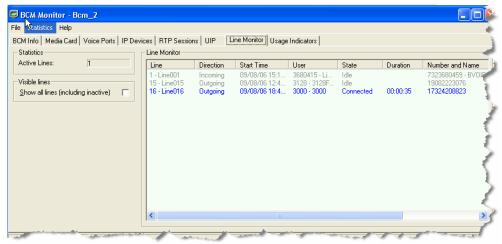

**Figure 26: Line Monitor Information** 

The BCM Monitor can also be used to monitor all types of system usages. The following are some parameters that can be monitored:

- CPU utilization
- Physical memory
- Media card DSP utilization
- IP sets and IP Trunks
- Voice ports and media gateway usage

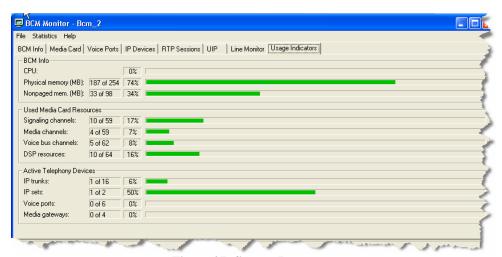

Figure 27: System Resources

# 5.2 Real-time display of BCM50 Alarms

#### Administration → General → Alarms

The BCM50 provides extensive alarm logs along with severity and problem descriptions. The following is an example screen shot of the "Alarms" display:

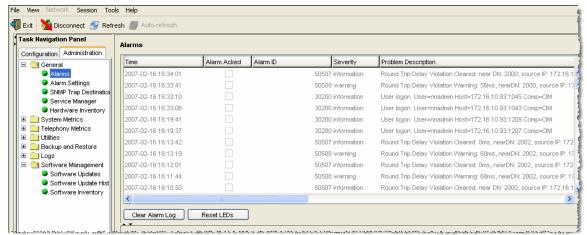

Figure 28: BCM50 Alarms Page

# 5.3 Log Management

Another extremely useful tool is the "Log Management." This allows you to quickly and easily collect all relevant logs files and other information to help the various support teams debug any problems you may have with your BCM50. The entire log files required to diagnose a problem is consolidated into a single file.

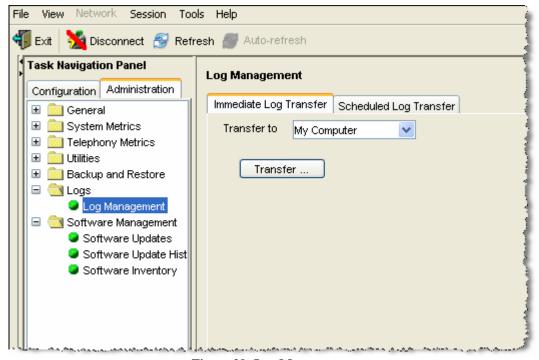

Figure 29: Log Management

When you first suspect a problem with your BCM50, it is important that you go into the "Log Management" screen and download the log file to your PC. Even if you end up resolving the issue, it is good to know that this information has been captured if it does end up being required.

<sup>© 2007</sup> AT&T Intellectual Property. All rights reserved. AT&T, the AT&T logo and all other AT&T marks contained herein are trademarks of AT&T Intellectual Property and/or AT&T affiliated companies. All other marks contained herein are the property of their respective owners.

# 6 APPENDIX A: Configuring Destination Code with Wildcard

In an inbound call scenario, the leading digit sent to the BCM50 may be the same as the digit used in the destination code. Without configuring for a wildcard; the BCM50 will interpret the call as a tandem call, and will fail to terminate the call on the BCM50. To remedy this, it is recommended to configure destination code with wildcard.

If the IP Flexible Reach sends a site prefix that is the same as the digit being used for the destination code; please use the following configuration example.

In this example, the number sent to the BCM50 is the following: "961170". To configure the BCM50 for this call, use the following wildcard configuration.

Under *Configuration* → *Telephony* → *Dialing Plan* → *Routing*, under the *Destination Codes* tab, add the destination code "9A" to use Normal Route "001." Configure the absorbed length to 1 so that the BCM50 will absorb the '9' only in an outbound call scenario. Uncheck the digit following the '9' in the incoming digits to the BCM50 (in this example, the '6' in "961170").

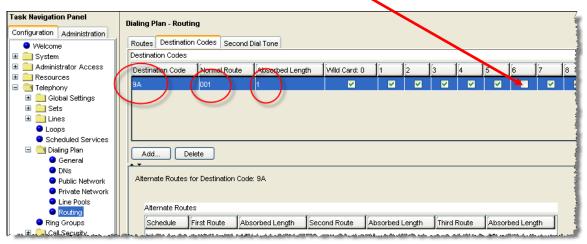

Figure 30: Configuring Destination Code with Wildcard

This Customer Configuration Guide ("CCG") is offered as a convenience to AT&T's customers. The specifications and information regarding the product in this CCG are subject to change without notice. All statements, information, and recommendations in this CCG are believed to be accurate but are presented without warranty of any kind, express or implied, and are provided "AS IS". Users must take full responsibility for the application of the specifications and information in this CCG.

In no event shall AT&T or its suppliers be liable for any indirect, special, consequential, or incidental damages, including, without limitation, lost profits or loss or damage arising out of the use or inability to use this CCG, even if AT&T or its suppliers have been advised of the possibility of such damage.

- End of Document -